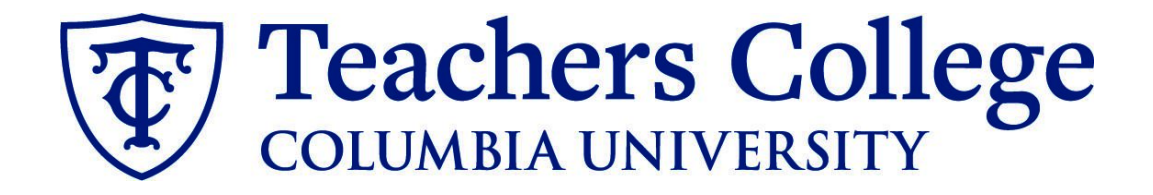

### **Making an Offer - Community Teachers & Part-Time Instructors**

This guide covers the offer creation process for Community Teachers (eclass 39 / account 6142) and PT Instructors (eclass 31 / account 6122)

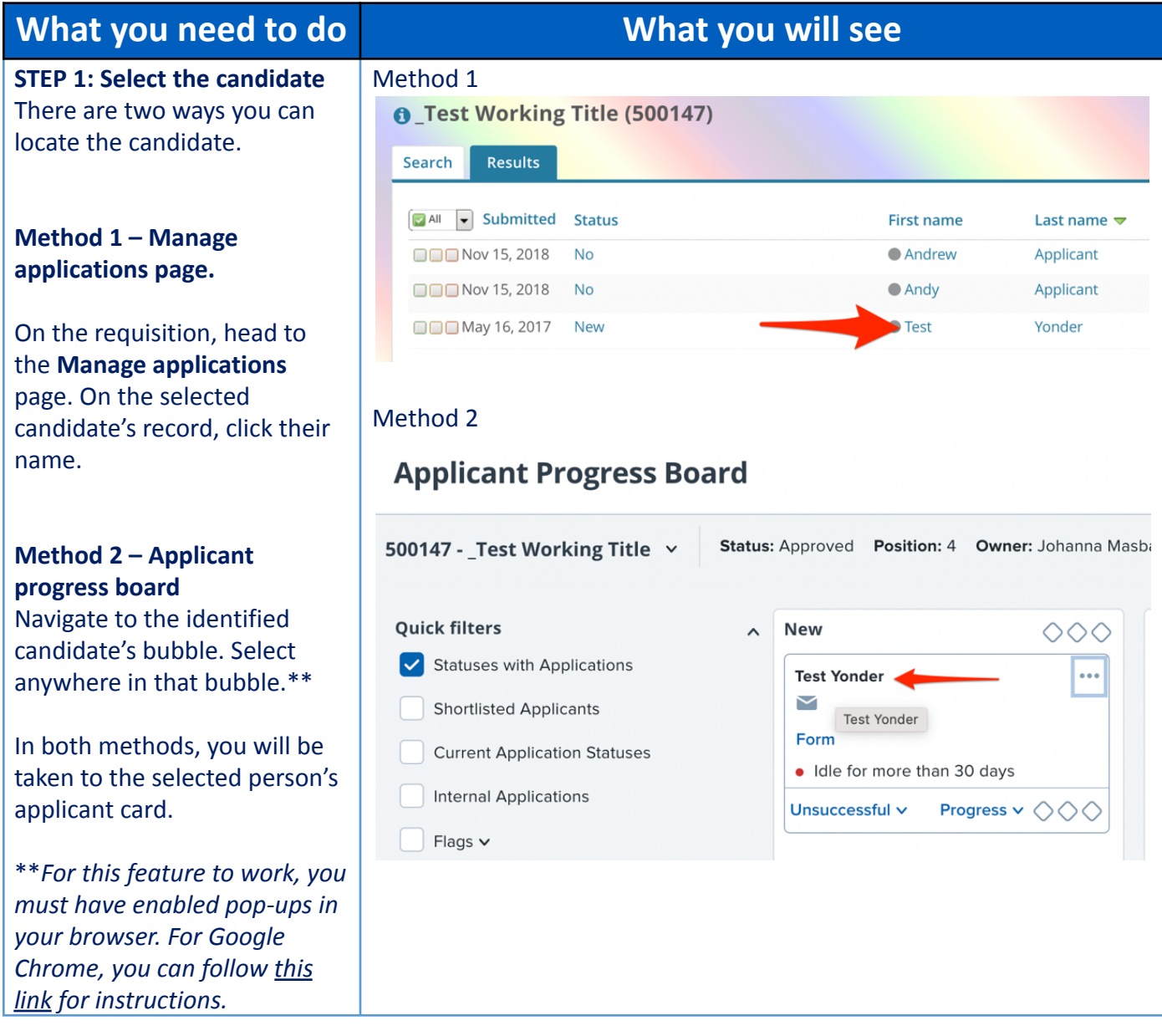

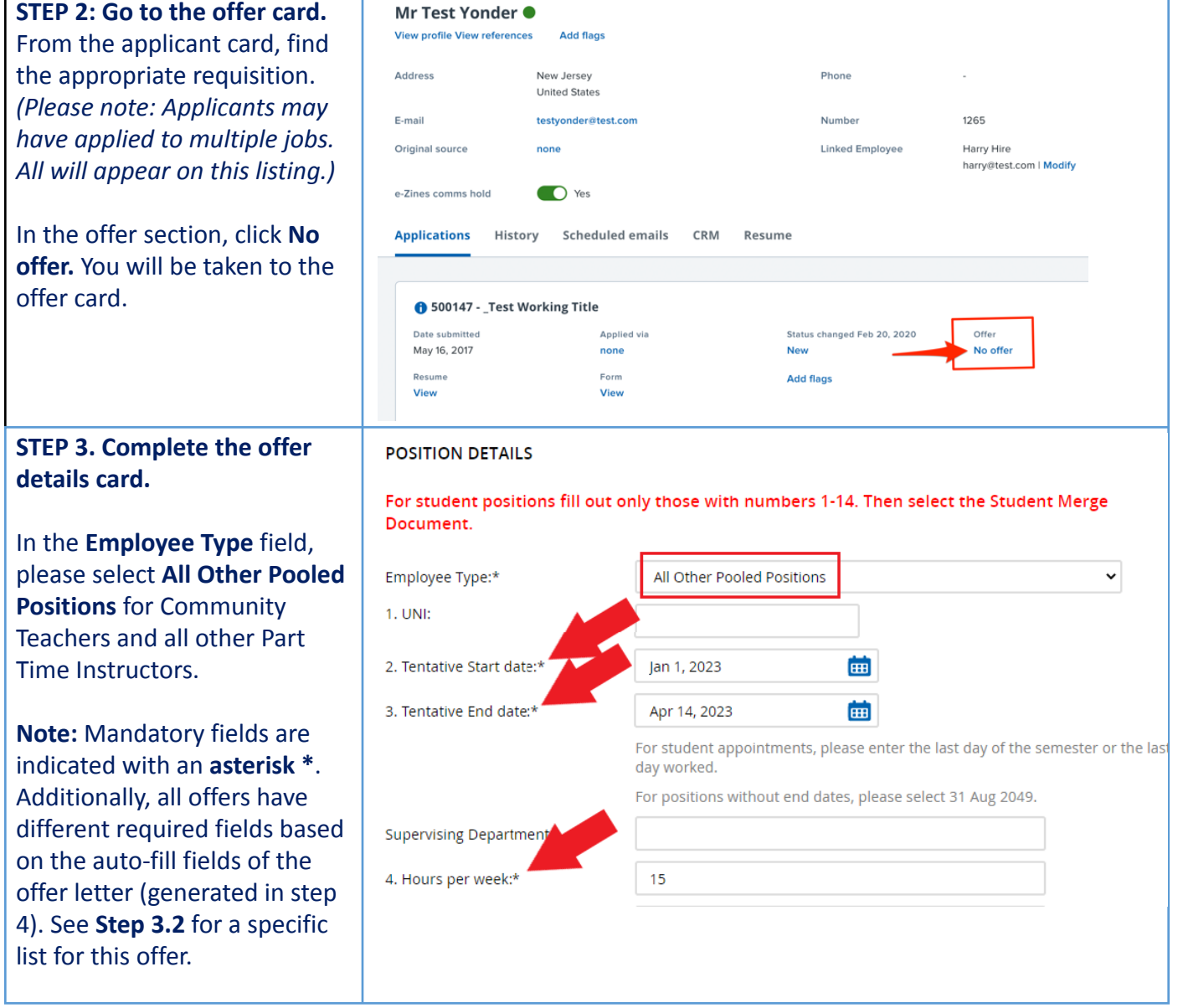

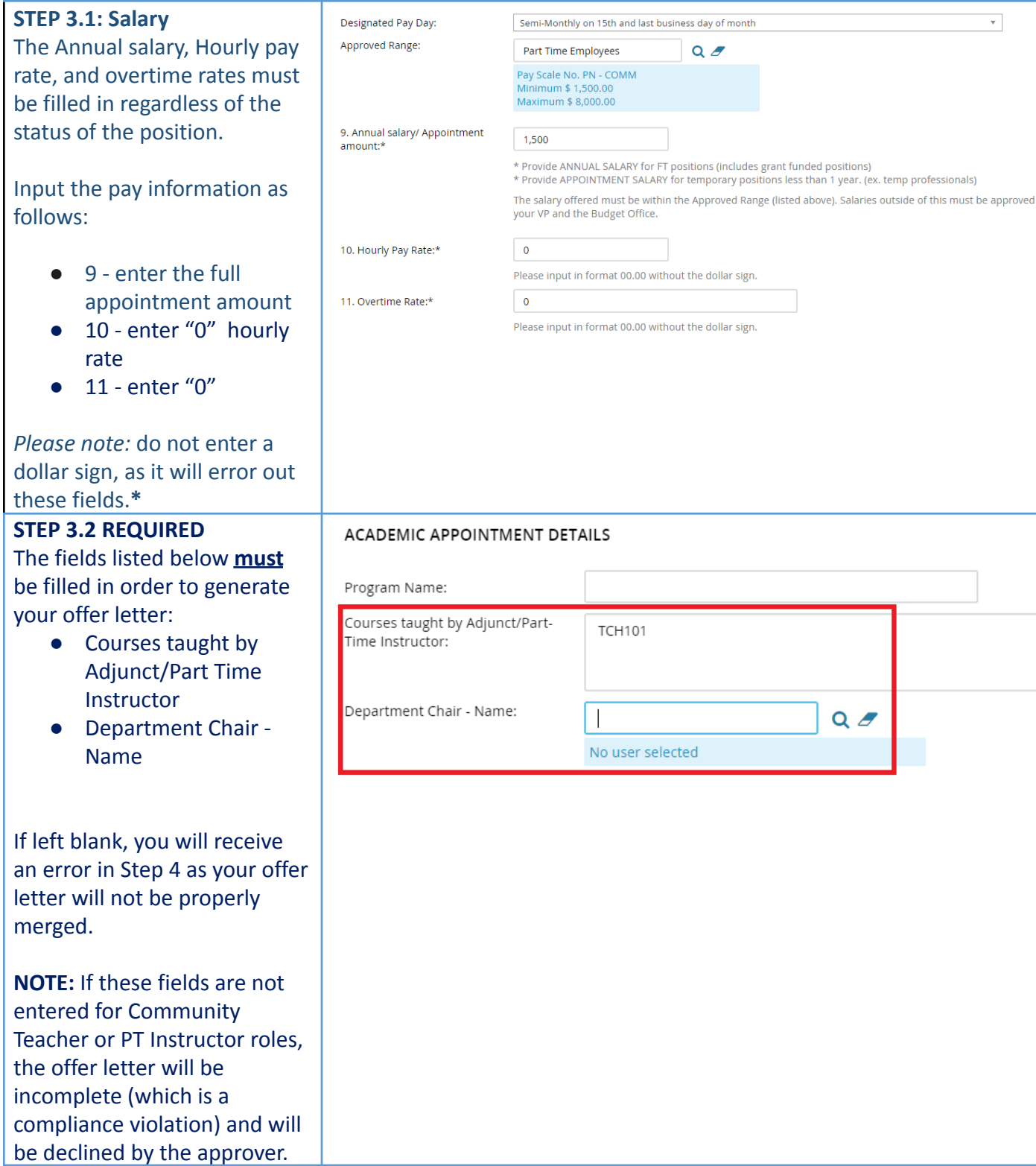

## **Teachers College COLUMBIA UNIVERSITY**

#### **STEP 3.3**

Go to **12 - Onboarding form.**

- For new hires, select **Standard Post Offer**
- For current employees, select **Current Employees Post Offer**

For **13 - Onboarding Workflow**, select **PT Instructional**

Please ensure you select the correct onboarding workflow as this affects the background check process

*(If the* **incorrect Onboarding workflow** *is chosen it can unnecessarily delay their onboarding process*)*.*

**Note:** You may see just below this section the Offer Accepted button. Even if you have received a verbal acceptance from your candidate **please do not click yes.** This will automatically change once your candidate completes their steps.

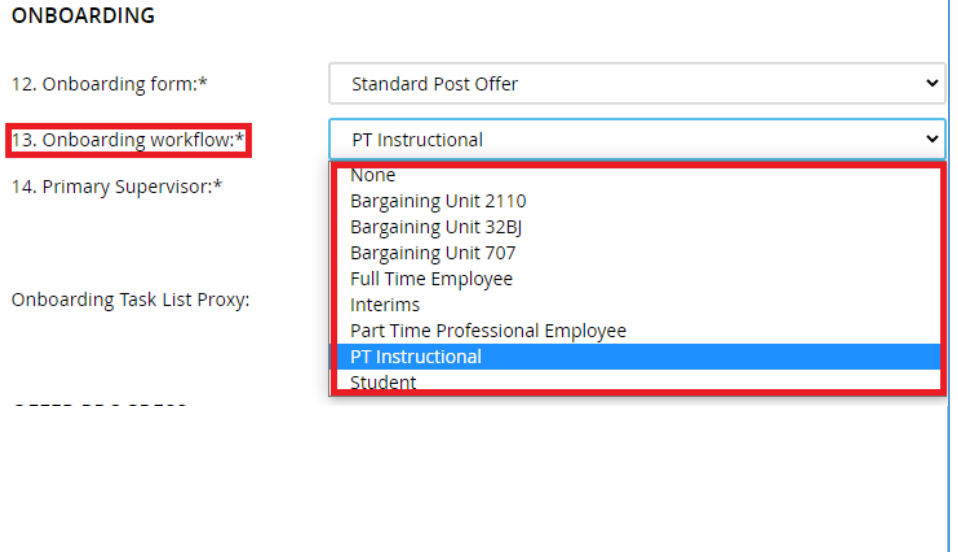

### OFFER PROGRESS<br>
\*\*Do not change status\*\*

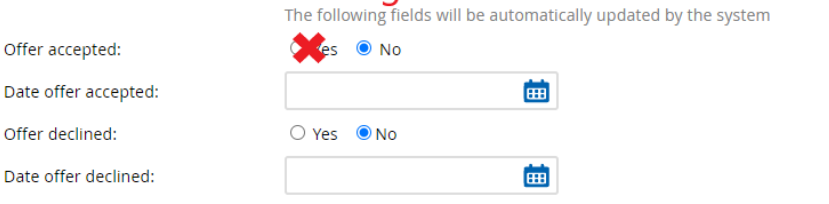

### **Teachers College COLUMBIA UNIVERSITY**

#### **STEP 4**

**Merge Offer Documents** Every offer must have an *Offer Letter* **and a** *Pay Rate Form* (legally required by New York State law). If either of these documents are missing from the offer, the offer approver will decline and you will be required to update accordingly.

#### Click **Merge document**.

A pop up box will ask you to save the offer card. Click **Ok** *(please ensure you disable any pop up blockers or allow them for PageUp)***.**

#### **STEP 4.1**

A **Document merge** box will pop up. Scroll down to the **Part Time Instructional** folder.

#### **For Community Teachers:**

- **●** Select **Offer Letter: Community Teachers**
- **●** Select **Pay Rate Notice: Community Teachers**

#### **For PT Instructors** and **Fee Based Instructors**:

- **●** Select **Offer Letter: PT Instructor**
- Select **Pay Rate Form: PT Instructors**

#### Click **Merge**.

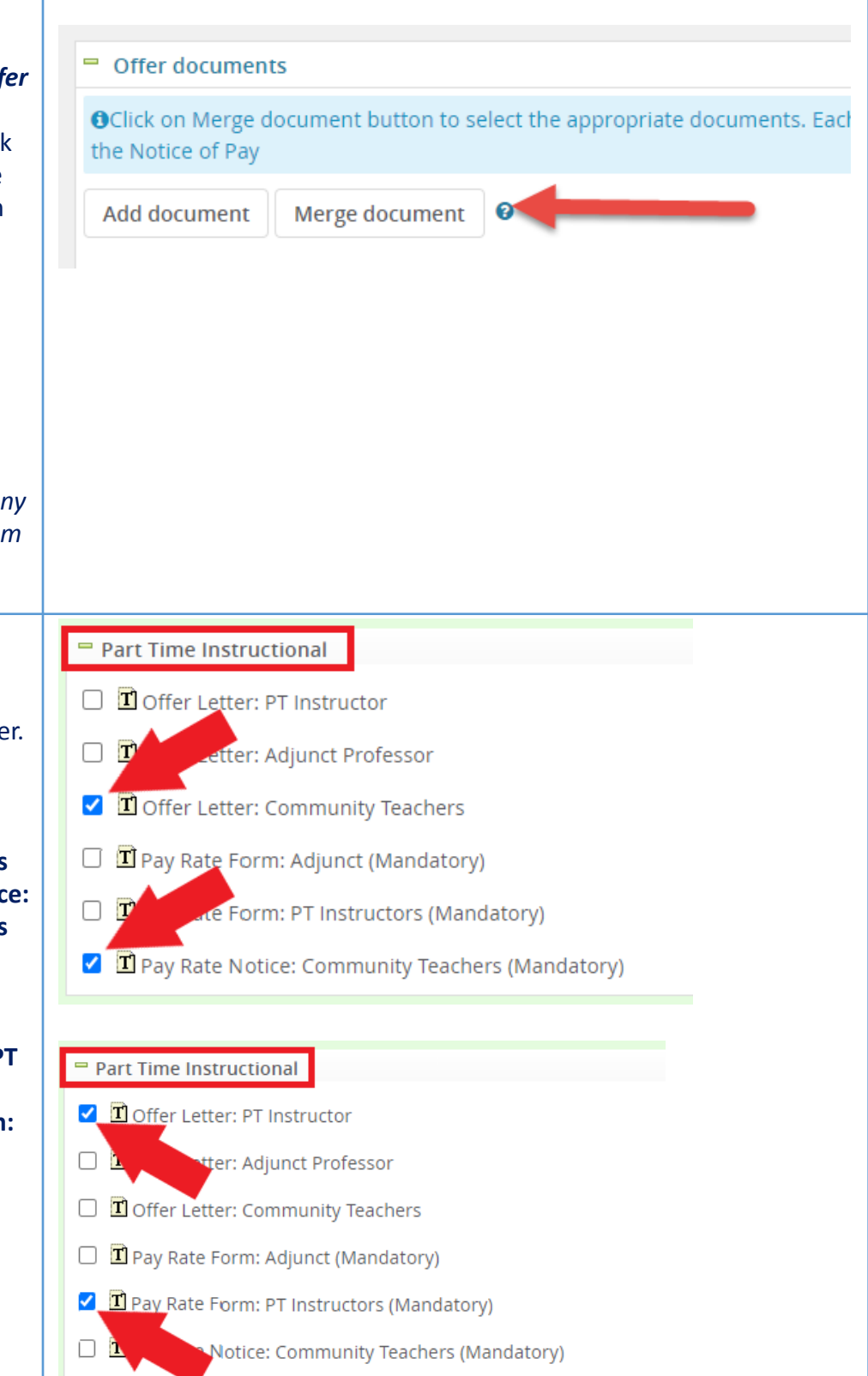

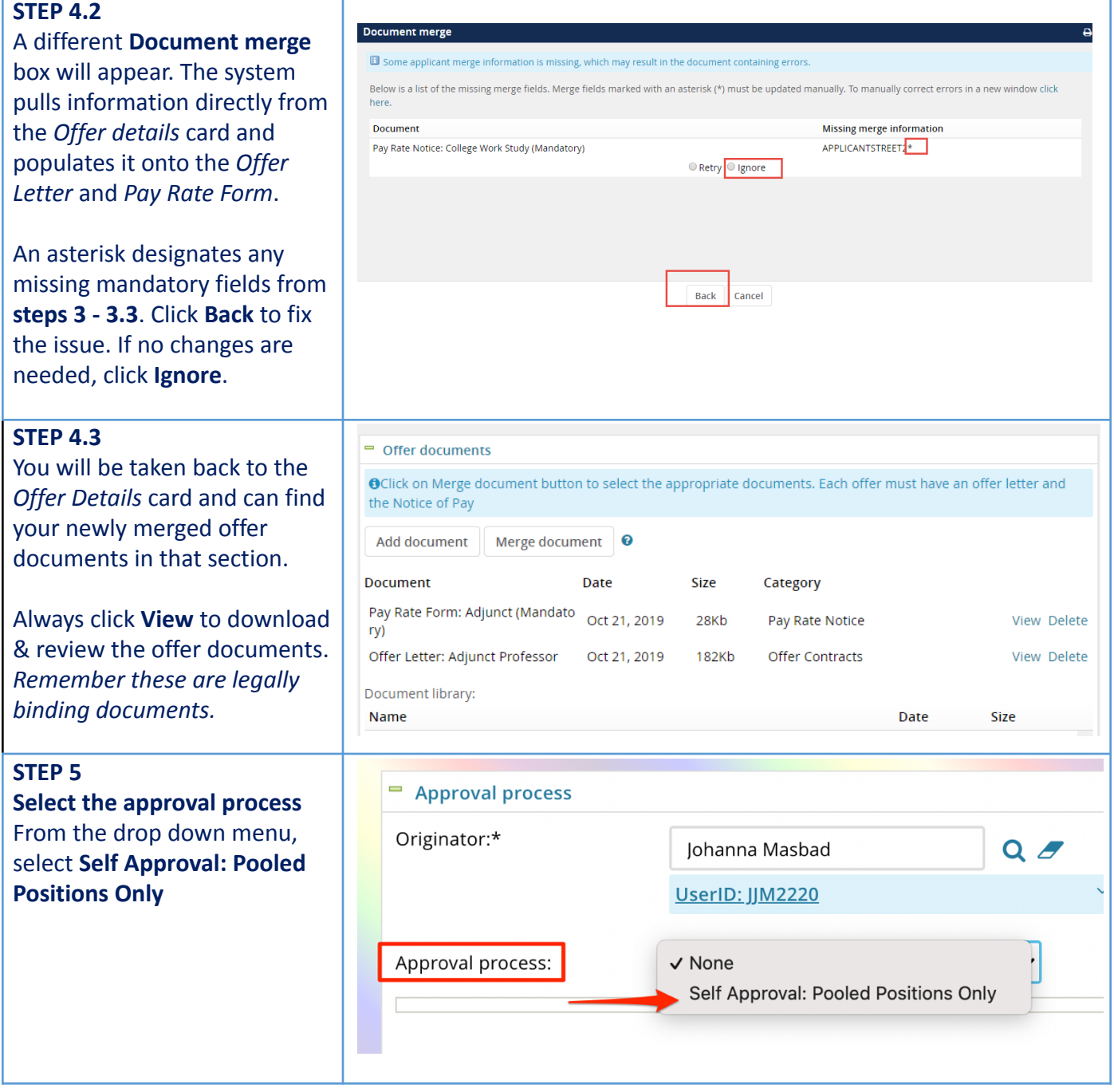

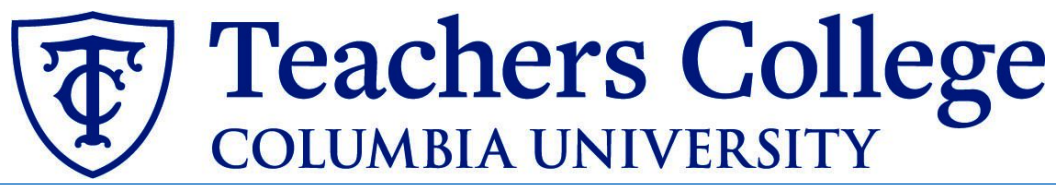

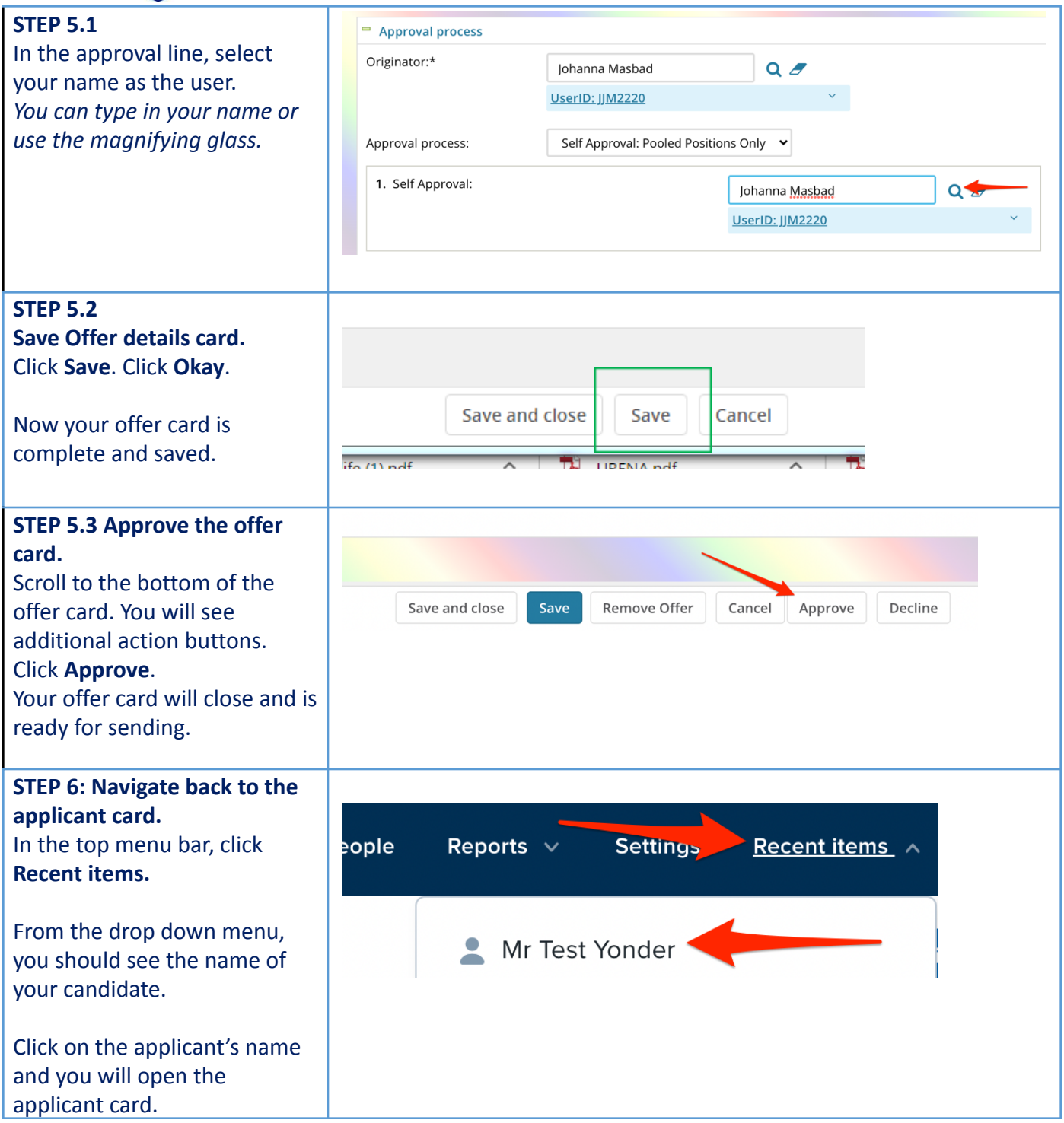

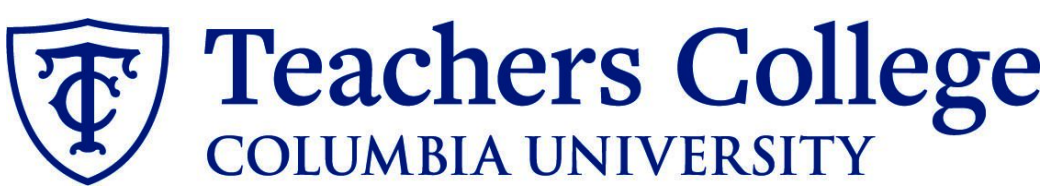

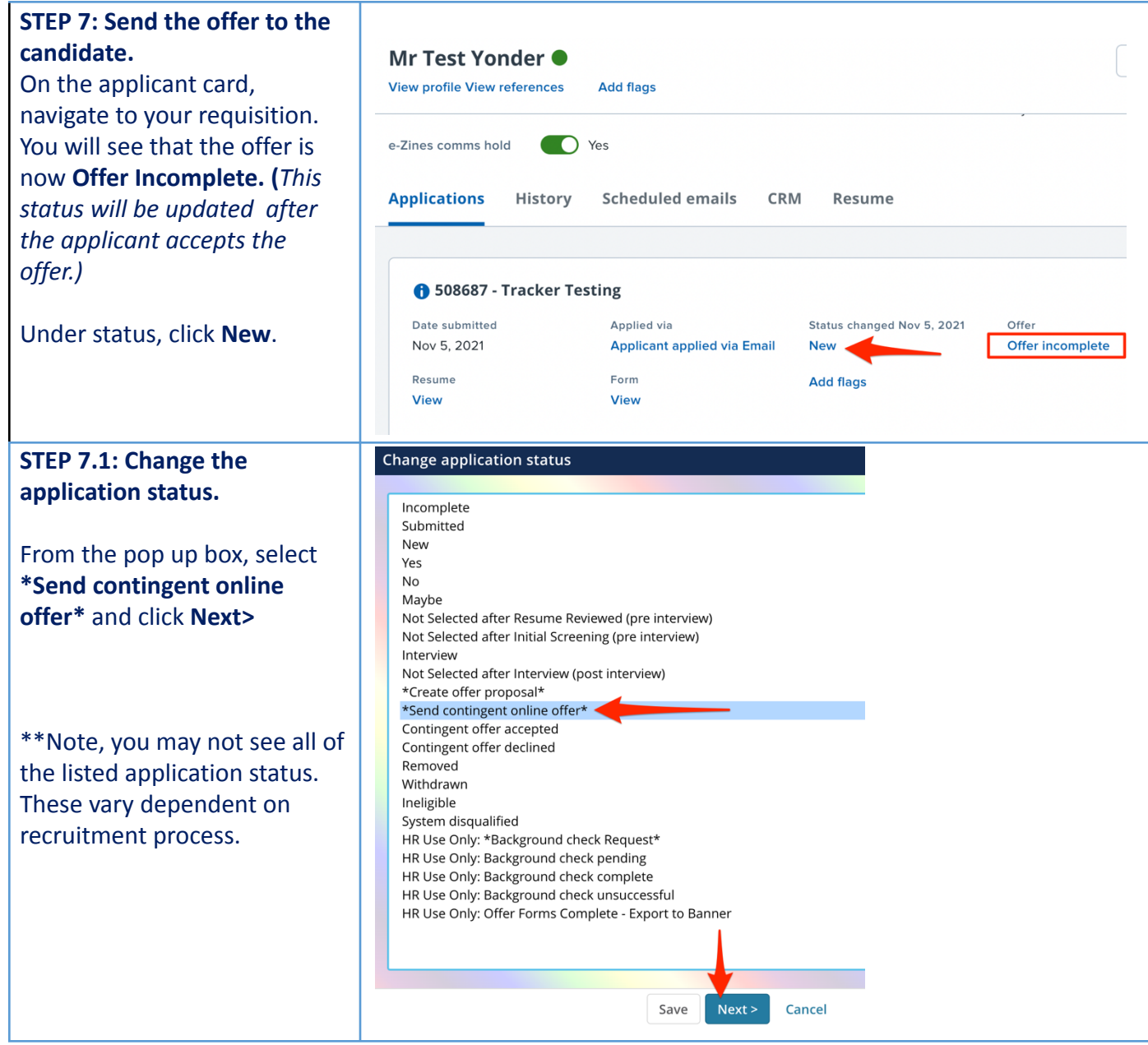

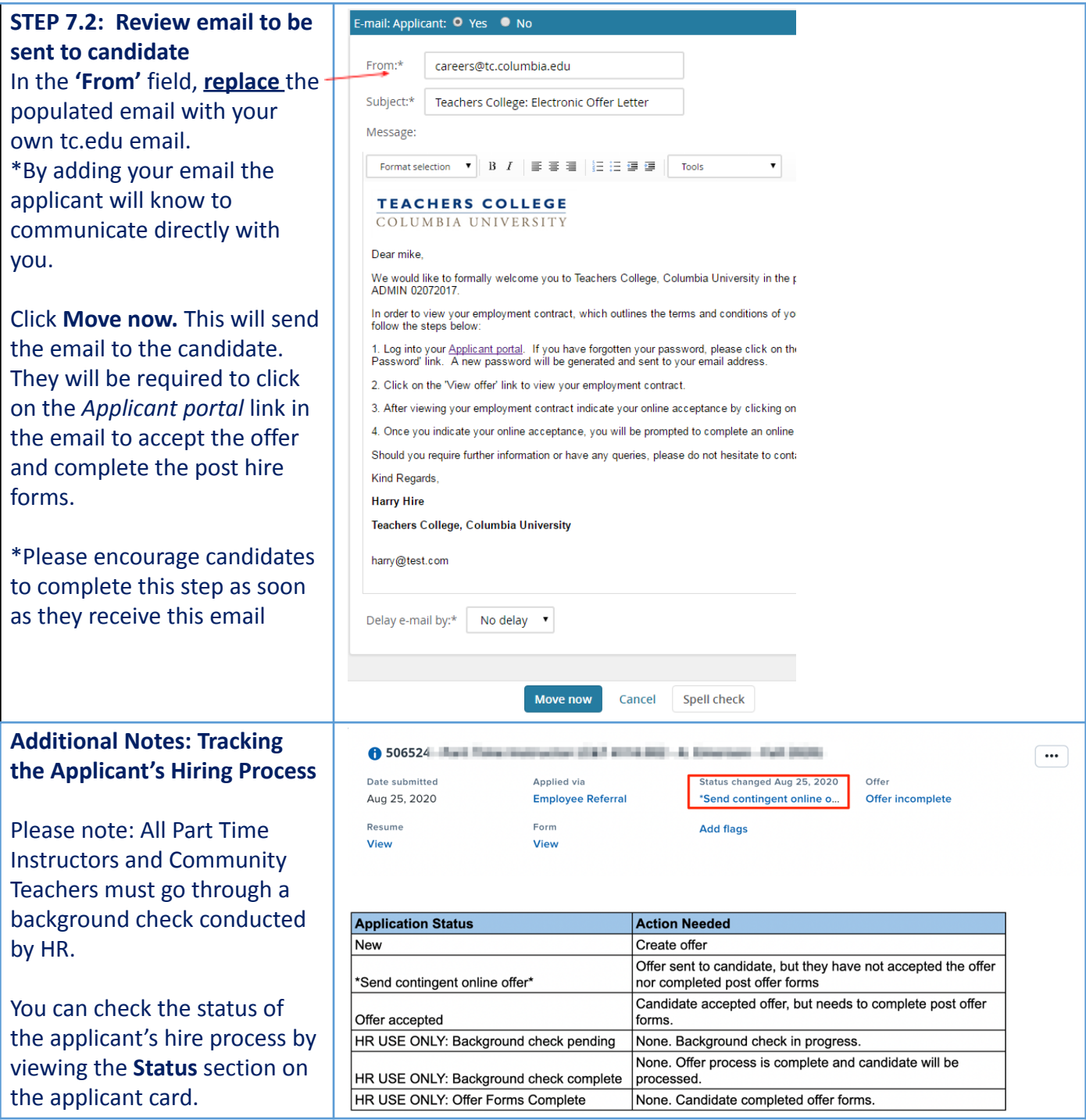